En esta guía se ofrece una visión general sobre cómo usar Cisco Unified Attendant Console Standard. Consulte la ayuda de la aplicación para obtener más información.

### **Inicio de Cisco Unified Attendant Console Standard**

Para iniciar Cisco Unified Attendant Console Standard, siga estos pasos:

- **1** Haga doble clic en el icono del escritorio.
- **2** *Si se cumple alguna de estas condiciones:*
	- **–** *trabaja en un entorno sin SSO;*
	- **–** *trabaja en un entorno con SSO pero aún no se ha configurado Cisco Unified Attendant Console Standard* para que lo use;
	- **–** *Cisco Unified Attendant Console Standard* se ha configurado para usar SSO y ya ha iniciado sesión en él.

Se muestra la pantalla de inicio de sesión de Cisco Unified Attendant Console Standard. Continúe en el [3](#page-0-0).

*Si trabaja en un entorno con SSO, pero aún no ha iniciado sesión en ninguna aplicación de Cisco Unified Communications*, haga lo siguiente:

- **a.** Si se muestran alertas de seguridad, haga clic en **Sí** en todas ellas.
- **b.** En la página web de credenciales de inicio único, indique sus datos en **Nombre de usuario** y **Contraseña** y, a continuación, haga clic en **Iniciar sesión**.

Se muestra la pantalla de inicio de sesión de Cisco Unified Attendant Console Standard.

<span id="page-0-0"></span>**3** En la pantalla de inicio de sesión de Cisco Unified Attendant Console Standard:

*Para usar el número que aparece en el campo*, continúe en el paso [4.](#page-0-1) *Para usar un número de extensión nuevo*:

- **a.** Indique el número en el campo.
- **b.** Para seleccionar un número en la lista, haga doble clic en él o resáltelo y pulse **Intro**.
- <span id="page-0-1"></span>**4** Si la extensión de inicio de sesión forma parte de uno de los grupos hunt en los que desea iniciar sesión, seleccione **Conectarse a grupos hunt al iniciar sesión**.
- **5** Haga clic en **Iniciar sesión** o pulse **Intro**.

## **Apertura de la ayuda en línea**

Para abrir la ayuda de la aplicación, pulse **F1**.

#### **Estados de la línea y estado de presencia de directorio**

Los iconos de estados de la línea telefónica se muestran en los paneles Control de llamadas y Directorio. Asimismo, representan el estado del operador y las extensiones. Los iconos de presencia se muestran en los directorios.

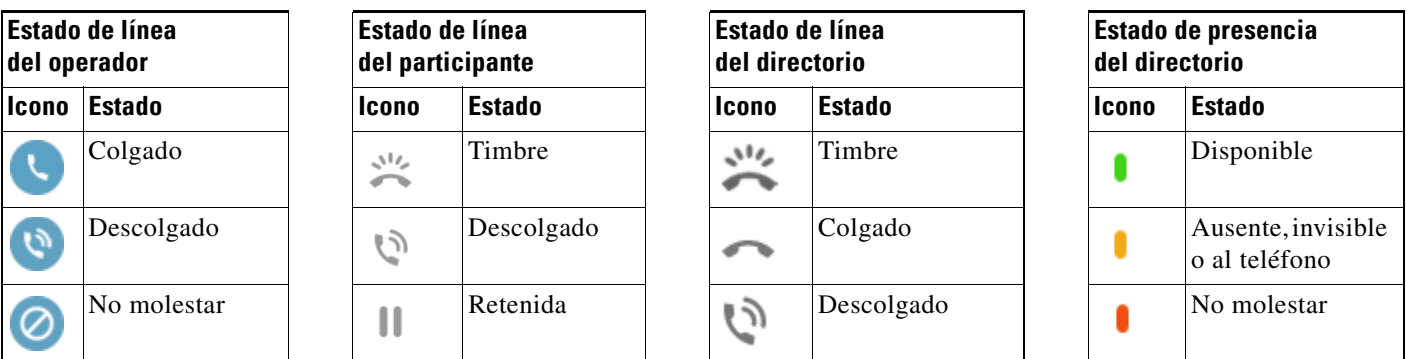

Cisco, Cisco Systems, el logotipo de Cisco y el logotipo de Cisco Systems son marcas comerciales o marcas registradas de Cisco Systems, Inc. y/o sus filiales en Estados Unidos y en otros países. El resto de las marcas comerciales mencionadas en este documento o en el sitio web es propiedad de sus respectivos titulares. El uso de la palabra<br>"partner" (socio) no implica la existencia de una

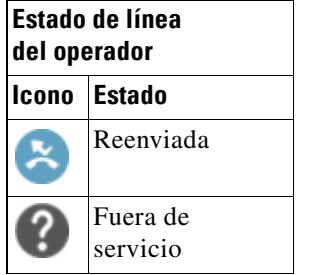

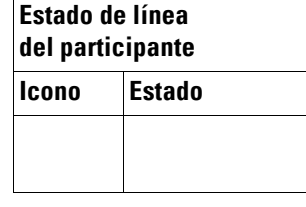

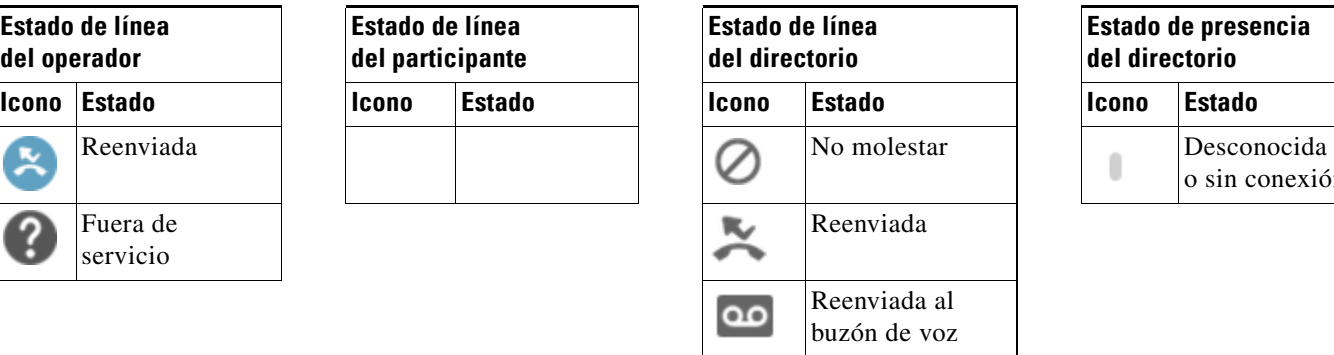

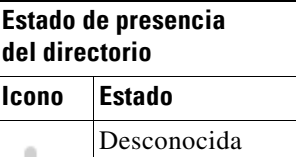

o sin conexión

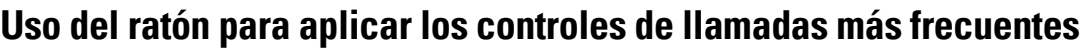

En esta sección, se describe cómo realizar y controlar llamadas usando el ratón. En ocasiones, existen varias formas de realizar estas acciones, pero a continuación se describe la forma más rápida o sencilla. Puede usar también el menú principal o los accesos directos del teclado para llevar a cabo numerosas acciones. Para obtener instrucciones detalladas de todos los métodos de control de llamadas, consulte la ayuda de la aplicación.

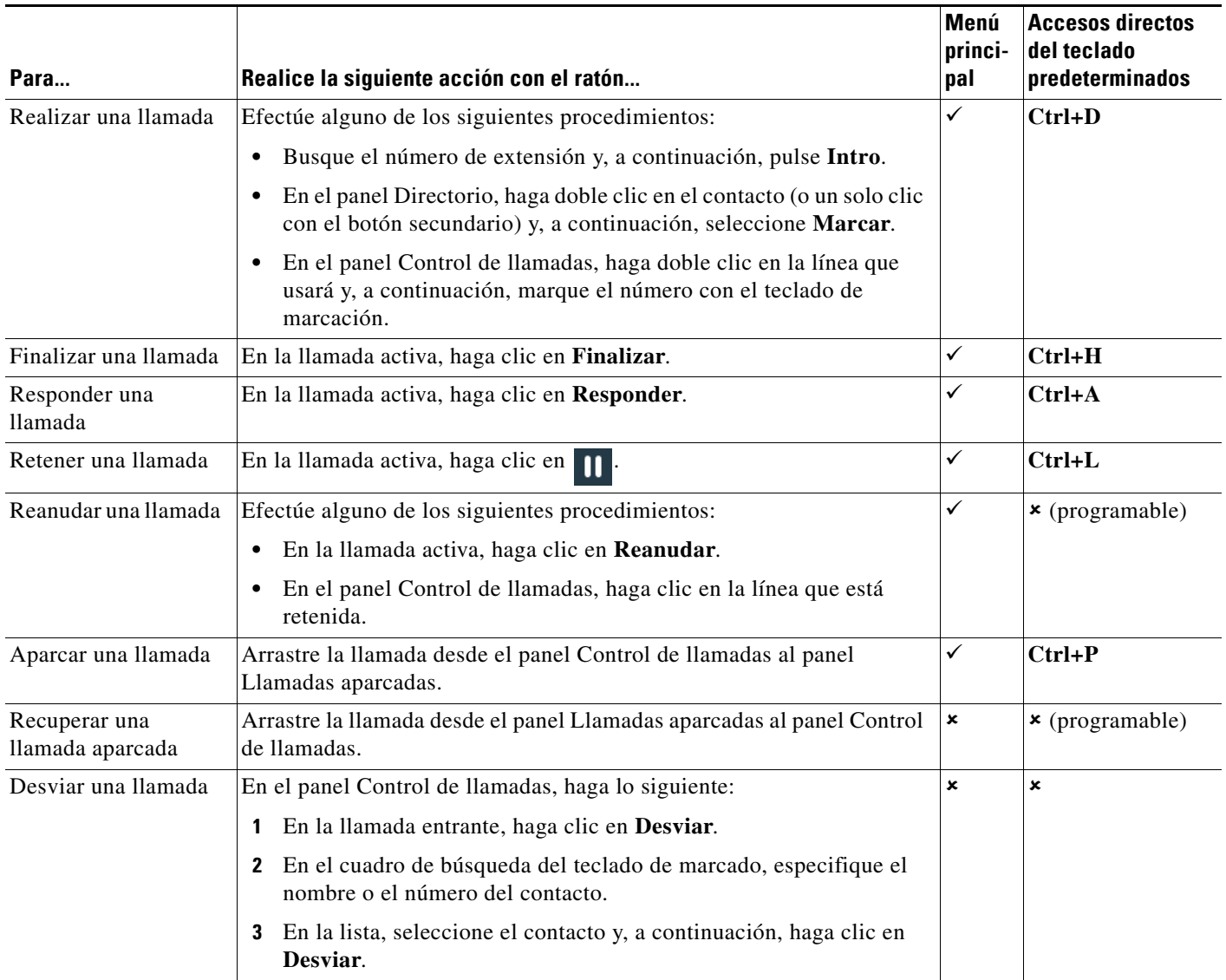

Cisco, Cisco Systems, el logotipo de Cisco y el logotipo de Cisco Systems son marcas comerciales o marcas registradas de Cisco Systems, Inc. y/o sus filiales en Estados<br>Unidos y en otros países. El resto de las marcas come

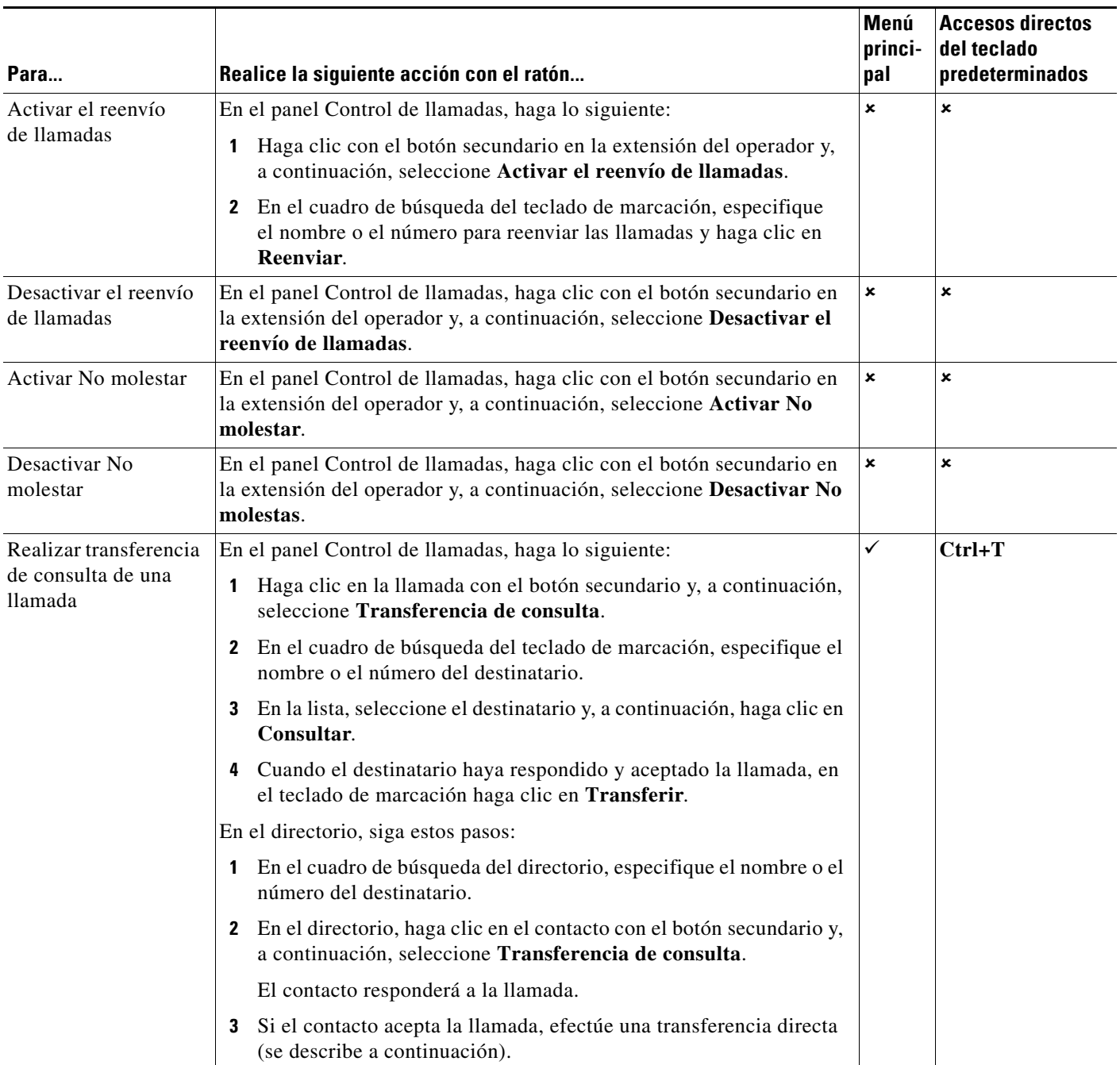

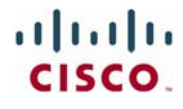

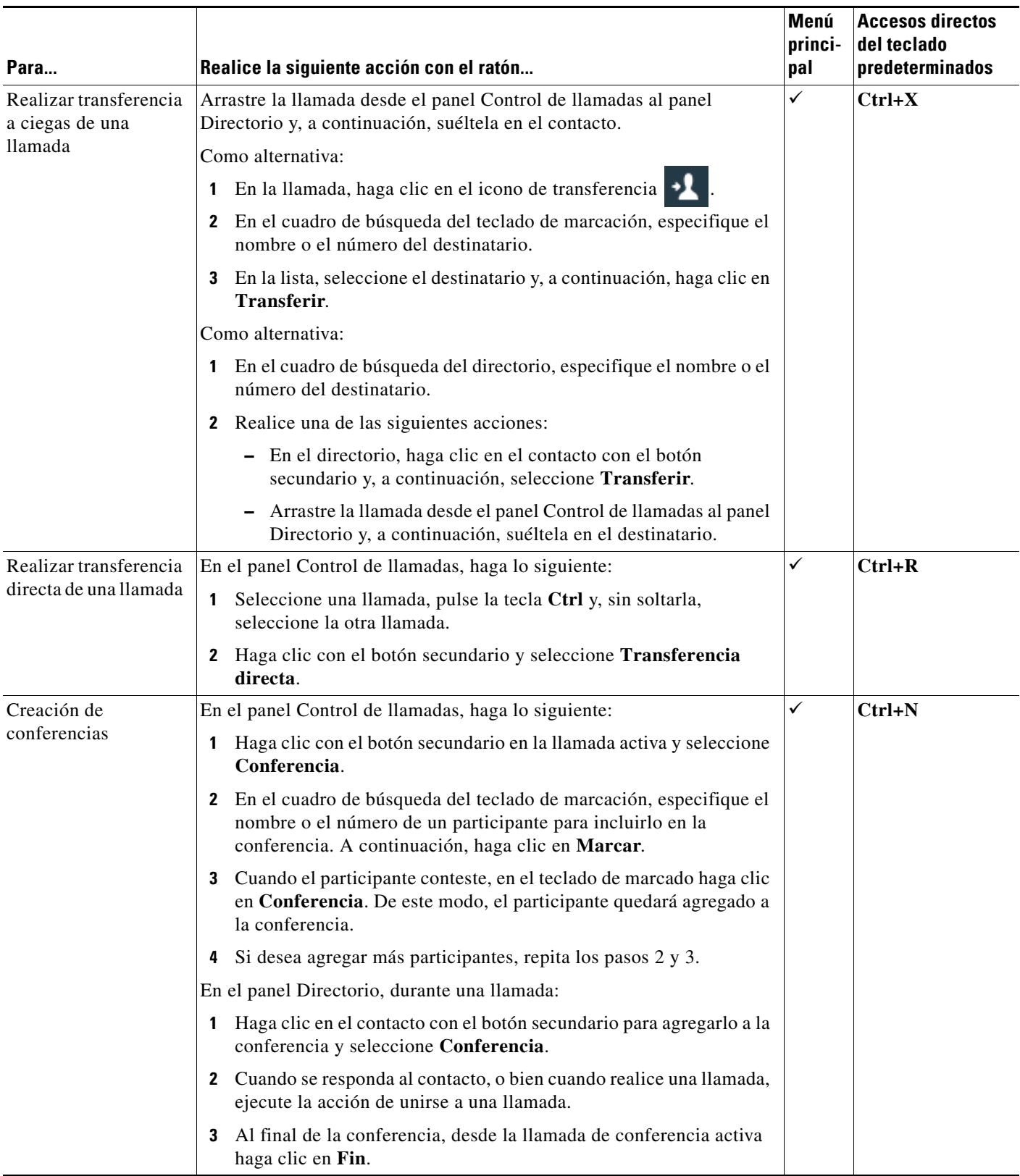

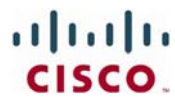

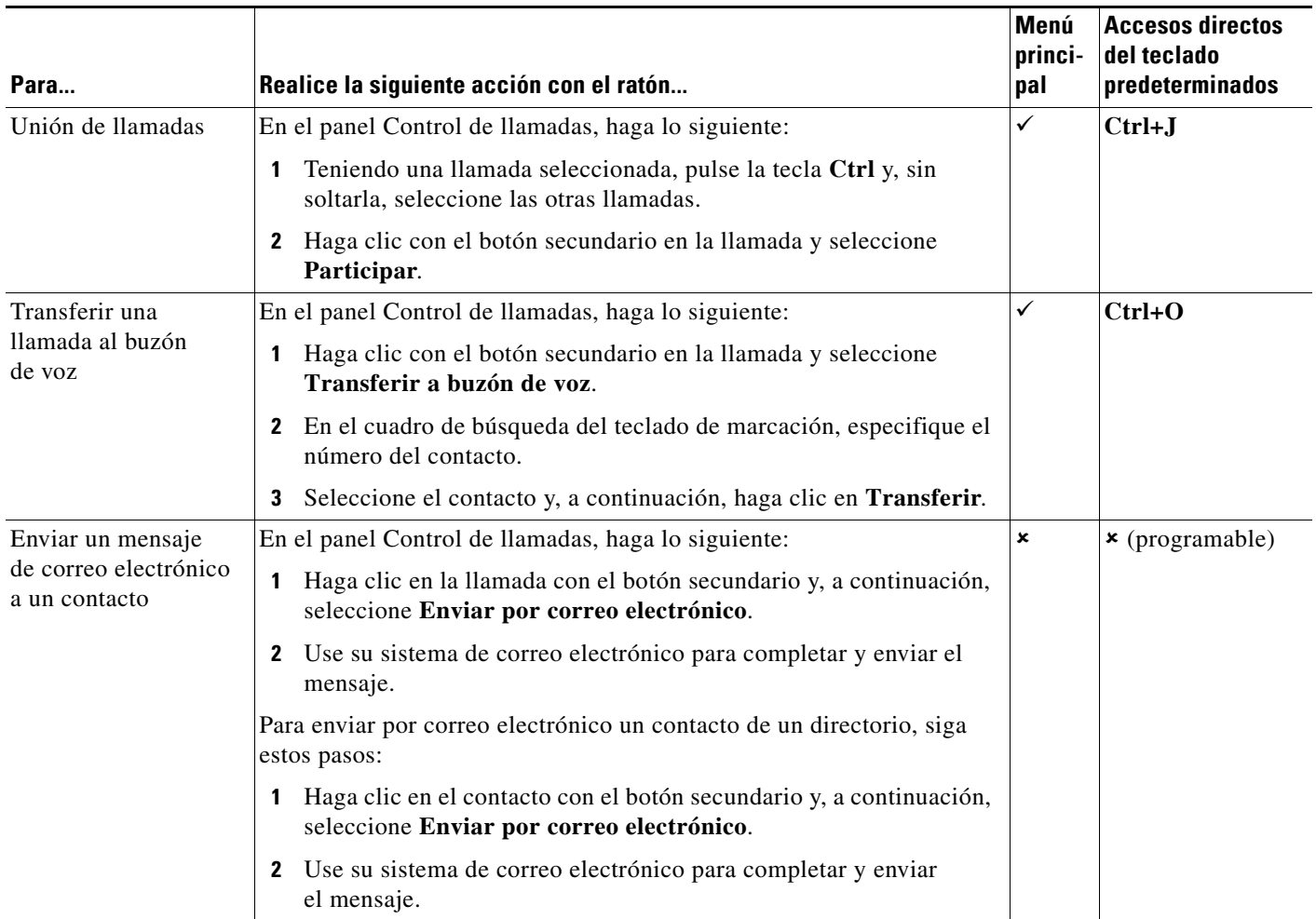

Cisco, Cisco Systems, el logotipo de Cisco y el logotipo de Cisco Systems son marcas comerciales o marcas registradas de Cisco Systems, Inc. y/o sus filiales en Estados<br>Unidos y en otros países. El resto de las marcas come

Cisco, Cisco Systems, el logotipo de Cisco y el logotipo de Cisco Systems son marcas comerciales o marcas registradas de Cisco Systems, Inc. y/o sus filiales en Estados<br>Unidos y en otros países. El resto de las marcas come